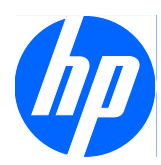

# Face Recognition for HP ProtectTools

簡易設定指南

© Copyright 2010 Hewlett-Packard Development Company, L.P。 此文件所包含 資訊如有更改,恕不另行通知。

Microsoft、Windows 與 Windows Vista 是 Microsoft Corporation 在美國及(或)其他國 家/地區的商標或註冊商標。

HP 產品與服務的保固僅列於隨產品及服務所 附的明確保固聲明中。 本文件的任何部分都 不可構成任何額外的保固。 HP 不負責本文件 在技術上或編輯上的錯誤或疏失。

本文件包含的專屬資訊受到著作權法所保 護。 未經 Hewlett-Packard Company 書面同 意,不得複印、複製本文件的任何部分,或 將本文件的任何部分翻譯成其他語言。

#### **Face Recognition for HP ProtectTools** 的 簡易設定指南

HP 商用個人電腦

第 1 版: 2010 年 3 月

文件編號: 610664-AB1

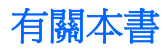

本指南提供 Face Recognition for HP ProtectTools 相關資訊。

- 警告**!** 以此方式標示的文字代表若不依照指示方法操作,可能會導致人身傷害或喪失生命。
- 注意: 以此方式標示的文字代表若不依照指示方法操作,可能會導致設備損壞或資訊遺失。
- 学 附註: 以此方式強調之文字提供重要的補充資訊。

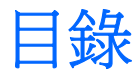

### 

# <span id="page-6-0"></span>**Face Recognition for HP ProtectTools**

Face Recognition for HP ProtectTools 是一種容易使用而且有趣的電腦登入方式。 您可以使用 Face Recognition 和網路攝影機進行驗證,而不需要輸入密碼來登入 Windows。 Face Recognition 可由一位 或多位使用者用來登入單一帳戶或多個個別帳戶。

搭配大部分內建或外接式網路攝影機運作時,Face Recognition 能與 HP 的安全性軟體 HP ProtectTools 整合。 如果您想要建立更高的安全性等級,也可以將臉孔驗證與密碼結合。 您可以使用 Credential Manager for HP ProtectTools 來定義存取偏好設定:單獨使用臉孔或與密碼結合。 Face Recognition 軟體會預先安裝在精選的電腦上或分別銷售。

本「簡易設定指南」的內容著重在,使用最少量的設定工作和時間讓 Face Recognition for HP ProtectTools 能夠執行。 如需其他資訊,請在檢視相關區域時,選取 "?"說明檔按鈕。 "?" 按鈕將 會自動指向處理 HP ProtectTools 內部之目前顯示視窗的說明檔部分。 其他選項和設定指示將列於本文 結尾。

<span id="page-7-0"></span>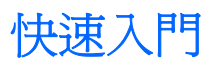

1. 若要開始使用,您必須先完成註冊。 如果您是第一次使用 Face Recognition, 請插入光碟, 然後 遵循安裝指示進行。 如果您目前正在使用 HP ProtectTools,請從小工具圖示、工作列圖示(金色 盾牌)或「開始」功能表(依序選取「開始」>「所有程式」>「**HP**」),開啟 HP ProtectTools Security Manager。

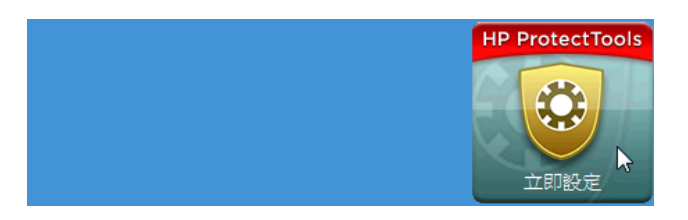

2. 輸入您的 Windows 密碼,或建立 Windows 密碼。

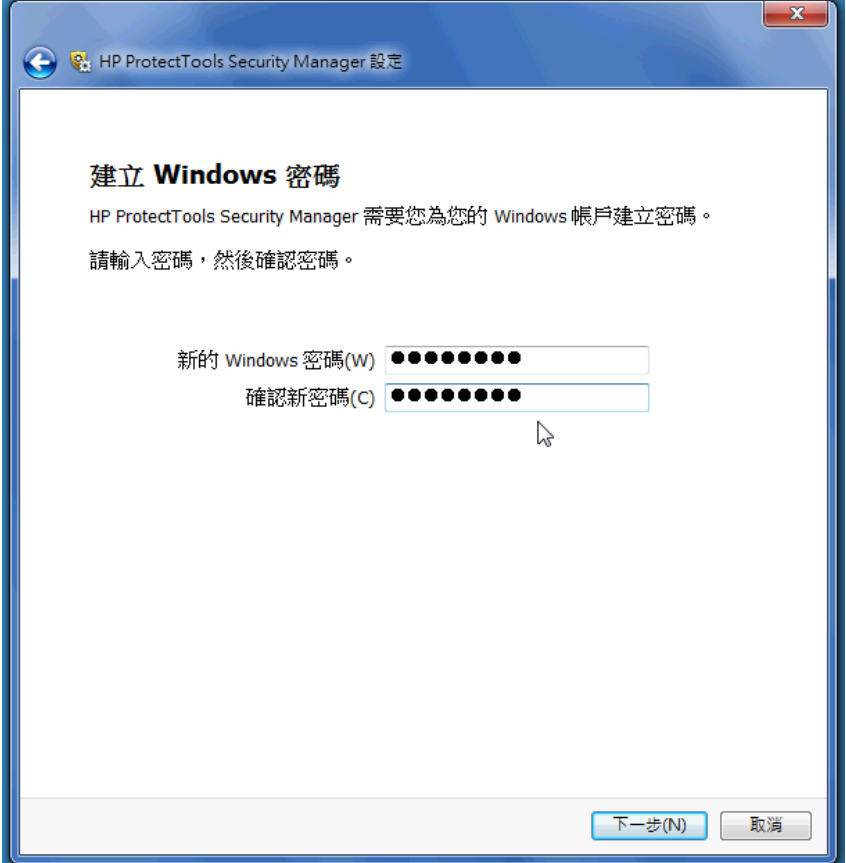

**3.** 在 Face Recognition 畫面上,選取「開始」開始進行註冊程序。 除非您想要新增 PIN 碼或密碼來 提高安全性等級,否則請選取「**下一步** 」。

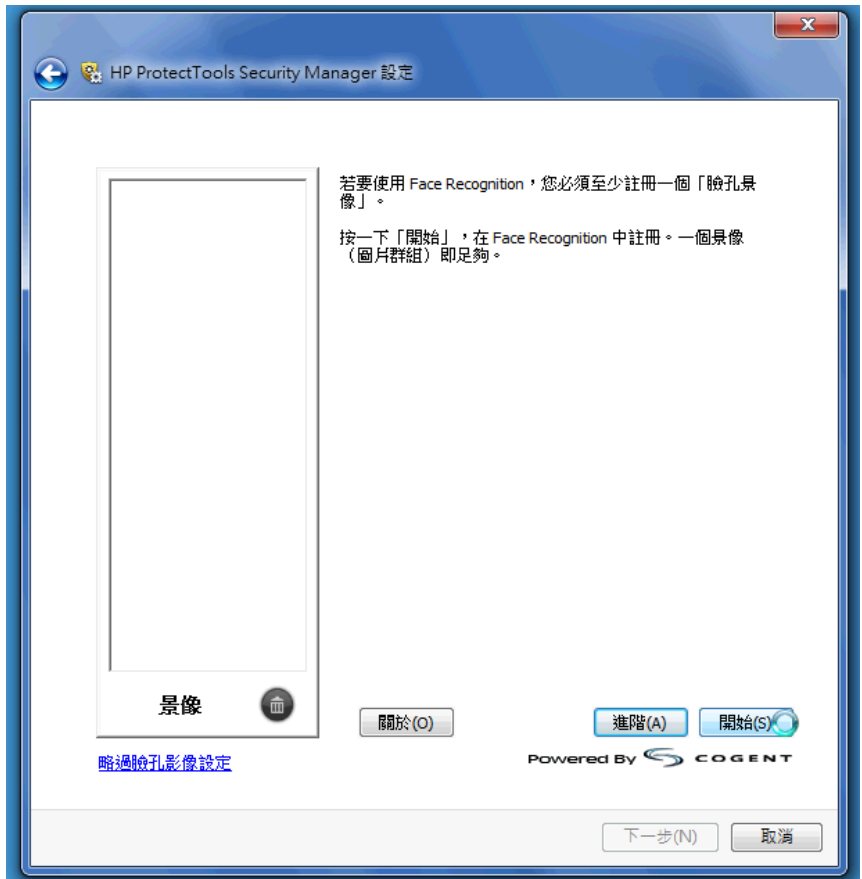

- **4.** 移動至距離網路攝影機 12 到 14 英吋的範圍內,然後按一下相機按鈕開始進行註冊程序。 如果您 的室內光線很昏暗,請使用右下角的「電燈泡形狀」按鈕,讓畫面轉白並且為擷取程序提供額外的 光線。
	- $\mathbb B$  附註: 與任何一種攝影或視訊技術一樣,光線和對比是非常重要的。 請確定目前工作階段的光 線主要位於前景,而非背景。 如果您發現 Face Recognition 無法輕易地驗證您的身分,您可能會 想要透過改善光線來重新註冊景像。 進行註冊程序期間,請保持固定不動。 系統將顯示快顯對話 方塊,逐步引導您完成此程序。

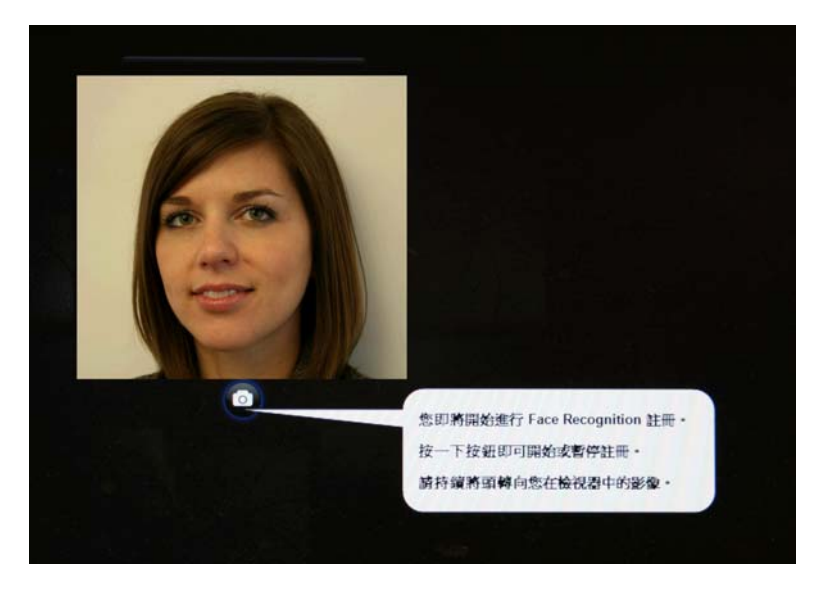

**5.** Face Recognition 會為您拍攝七張相片。 拍攝完成之後,請選取「完成」。

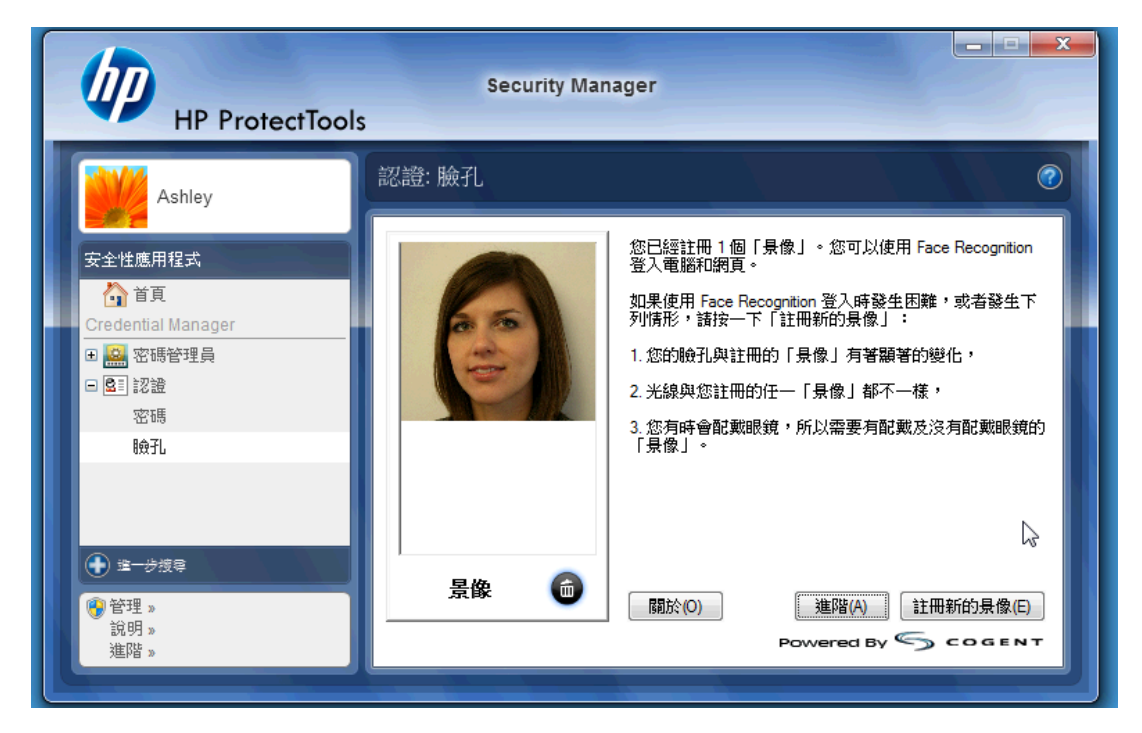

<span id="page-10-0"></span>6. 您現在已完成註冊,可以使用 Face Recognition 來登入 Windows。 下一次登入時,請選取「臉 孔」,而非輸入 Windows 密碼。

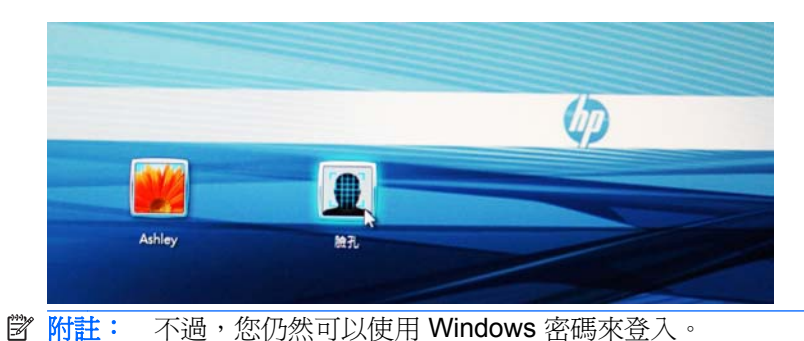

7. 若要登入,只要看著網路攝影機並允許 Face Recognition 鎖定您的特徵(有一個綠色方塊會反白 顯示您的臉孔),然後驗證註冊即可。 請確定您有足夠的光線,才能讓系統辨識您的臉孔。

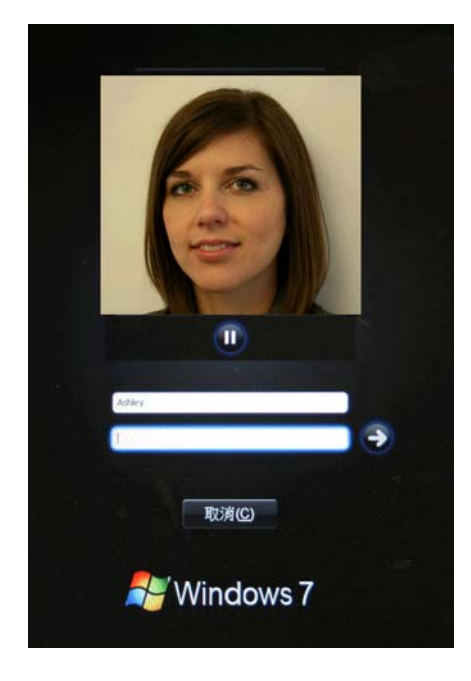

**8.** 若要新增或變更使用者,請再次執行「Security Manager 設定」。 您可以使用「Security Manager 備份和還原」工具來移轉至另一部電腦或還原遺失的資料。

## 重新註冊景像或註冊新的景像

為了確定臉孔驗證的回應速度夠快,建議您在下列情況中重複進行註冊許多次:使用不同的背景和光 線、配戴或不配戴眼鏡,以及變更髮型或色彩。

若要從 HP ProtectTools Security Manager「設定精靈」重新註冊:

- **1.** 在畫面右側的資訊看板中,按一下「**HP ProtectTools Security Manager**」圖示。
- 2. 輸入您的 Windows 密碼,然後按「下一步」。
- 3. 在「啓用安全功能」底下,選取「Windows 登入安全性」核取方塊,然後按「下一步」。
- <span id="page-11-0"></span>4. 在「選擇您的認證」底下,選取「臉孔」核取方塊,然後按「下一步」。
- **5.** 按一下「開始」。
- $-$  或  $-$
- 從 HP ProtectTools Security Manager:
- **1.** 依序按一下「開始」>「所有程式」>「**HP**」,然後按一下「**HP ProtectTools Security Manager**」。
- **2.** 按一下「認證」,然後按一下「臉孔」。
- **3.** 按一下「開始」。
- $-$  或  $-$
- 按一下「進階使用者設定」,然後從下列選項中選取:
- **1.** 若要要求使用 PIN 進行臉孔登入以提高安全性等級,請按一下「建立 **PIN**」、輸入新的 PIN,然後 重新輸入新的 PIN 加以確認。
- **2.** 視需要選取其他設定。 這些設定僅適用於目前的使用者:

### ● 針對臉孔辨識事件播放音效

- 若要在 Face Recognition 成功或失敗時播放音效,請選取此核取方塊。
- 若要停用此選項,請清除此核取方塊。

### ● 登入失敗時提示註冊新景像

- 若要在臉孔登入失敗而且驗證無法達到「可能」臨界值時,提示使用者註冊新的景像, 請選取此核取方塊。 這樣做可能會提高下一次成功登入的機會。
- 若要停用此選項,請清除此核取方塊。
- **3.** 若要註冊新的景像,請按一下「註冊新的景像」,然後遵循畫面上的指示進行。

### 進階設定

- **1.** 依序按一下「開始」>「所有程式」>「**HP**」,然後按一下「**HP ProtectTools** 管理主控台」。
- **2.** 按一下「裝置」,然後按一下「臉孔」。
- **3.** 按一下「進階」。
	- 登入 **Windows** 不需要使用者名稱
		- 若要讓使用者登入 Windows 而不需要使用者名稱,請選取此核取方塊。
		- 若要要求輸入使用者名稱才能登入,請清除此核取方塊。
	- **強制使用 PIN 進行臉孔登入** 若要要求每位使用者設定並使用 PIN(個人識別碼)進行登 入,請選取此核取方塊。 PIN 會額外提高安全性等級。
	- 允**許的 PIN 的最小長度** 若要增加(或減少)PIN 所需的最小字元數目,請按一下向上箭號 (或向下箭號)。
- 允許的 PIN 的最大長度 若要增加 (或減少) PIN 所允許的最大字元數目,請按一下向上箭 號(或向下箭號)。
- 先許的 PIN 最多重試次數 若要增加 (或減少) 可重新輸入 PIN 的次數上限,請按一下向上 箭號(或向下箭號)。
- **4.** 按一下「確定」。